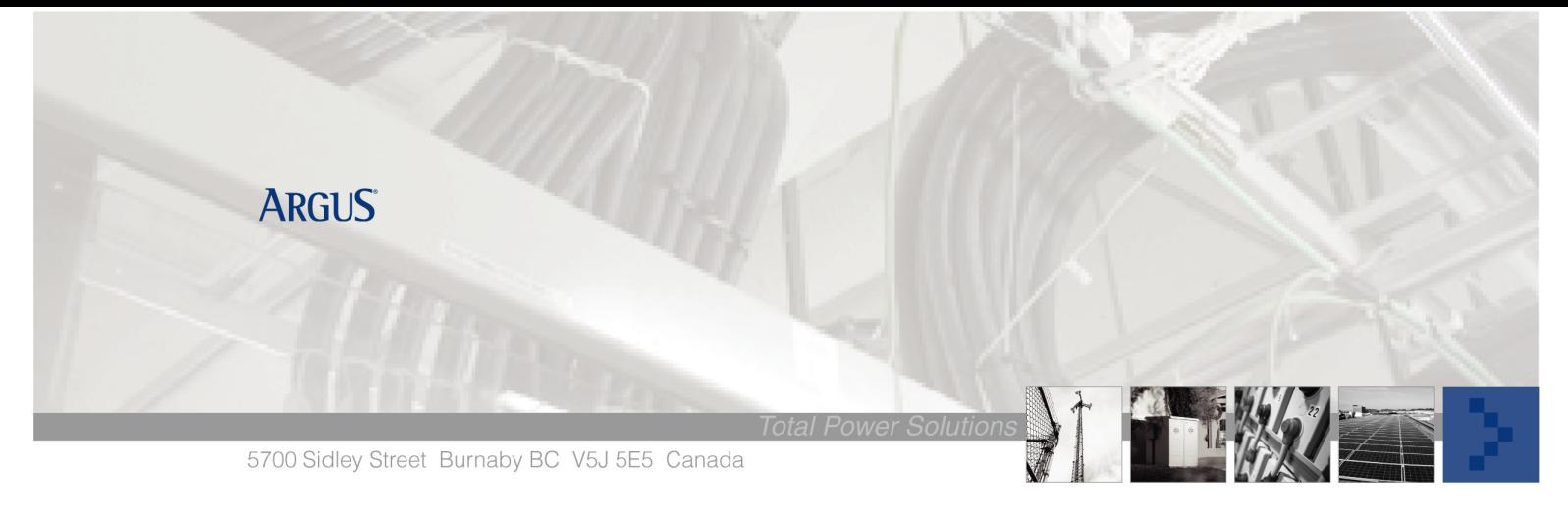

# Argus Technologies SNMPc Configuration

### Argus MIB Compilation

- Obtain the appropriate Argus MIB file for the version of CXC software your controller is running from www.argus.ca.
- Copy it to the "mibfiles" folder in the location where SNMPc was installed (e.g. C:\Program Files\SNMPc Network Manager\mibfiles)
- In SNMPc, click on "Config > Mib Database…". In the "Compile Mibs…" window, click on the Add button, select the Argus MIB file from the list (e.g. argus.mib or similar) and click OK. Next, click on "Compile". When you get the message "Mib Compile OK", click on "Done" to close the window.

#### Firewall Ports

CXC uses the following services/ports:

- HTTP : 80
- Email : 25
- SNMP Data port 161, Trap port 162. Trap port is configurable
- Modbus: 502
- DHCP : 67/68
- SNTP : 123

Which ports are opened on the firewall will depend on how the network is set up. At least port 80 must be opened and forwarded to the controller for access the CXC web interface.

# Event Configuration

In the Selection Tool on the left side panel, click on the "Even" tab. Scroll down the list until you find "dcPwrSysTraps". Clicking on it shows the following traps:

- dcPwrSysAgentShutdownTrap
- dcPwrSysAgentStartupTrap
- dcPwrSysAlarmActiveTrap
- dcPwrSysAlarmClearedTrap
- dcPwrSysComErrTrap
- dcPwrSysComOKTrap
- dcPwrSysRelayTrap

Of these traps, the two most important are AlarmActive and AlarmCleared. We will now configure event filters for these two traps.

#### **Case 1: Simple Configuration**

Using this method will give us trap notifications that look like this:

ACTIVE: [Alarm Name] YYYY/MM/DD HH:MM:SS

CLEAR: [Alarm Name] YYYY/MM/DD HH:MM:SS

Note that all alarms will have the same Priority (and therefore the same colour) in the Event Log. The default colour is Magenta (Minor priority).

Step 1. Right click on dcPwrSysAlarmActiveTrap and select "Insert Event Filter …".

Step 2. In the "Add Event Filter" window, you need to enter the following information:

- Event Name = Active Alarm
- Message =  $ACTIVE: $1$

Step 3. Right click on dcPwrSysAlarmClearedTrap and select "Insert Event Filter …".

Step 4. In the "Add Event Filter" window, you need to enter the following information:

- Event Name = Cleared Alarm
- Message =  $CLEAR: $1$

#### **Case 2: Intermediate Configuration**

We'll take the simple configuration and we'll add colour coding based on severity. You will have to go to the Alarm Configuration page of the CXC web interface and set a severity of '1' to all minor alarms you want to report and a severity of '2' to all the major alarms you want to report. Minor alarms will be yellow, major alarms will be red and cleared alarms will be green.

Step 1. Right click on dcPwrSysAlarmActiveTrap and select "Insert Event Filter …".

Step 2. In the "Add Event Filter" window, you need to enter the following information:

General Tab

- Event Name = Minor Alarm
- Message  $= $1$

#### Match Tab

Click on the variable dcPwrSysRectAlrmSeverity

• Var Value  $= 1$ 

Actions Tab

• Set Priority = Major-Yellow

Step 3. Once more, right click on dcPwrSysAlarmActiveTrap and select "Insert Event Filter …".

Step 4. In the "Add Event Filter" window, you need to enter the following information:

General Tab

- Event Name = Major Alarm
- Message  $= $1$

#### Match Tab

Click on the variable dcPwrSysRectAlrmSeverity

• Var Value  $= 2$ 

Actions Tab

Set Priority = Critical-Red

Step 5. Right click on dcPwrSysAlarmClearedTrap and select "Insert Event Filter …".

Step 6. In the "Add Event Filter" window, you need to enter the following information:

General Tab

- Event Name = Cleared Alarm
- Message =  $CLEARED: $1$

Actions Tab

• Set Priority = Normal-Green

# **Case 3: Advanced Configuration**

We will use filtering to show individual alarms with colour coding and simplified descriptions (without the timestamp). This method works better when you are only interested in monitoring a few alarms from the CXC. You will have to repeat the process for each individual alarm. Minor alarms will be yellow, major alarms will be red and cleared alarms will be green.

We will decide the priority for each alarm when we configure the filter. This method is lengthier than the simple configuration but after it is set up it provides a more organized display of alarms.

For the following example, I'll configure the Rect. Comms Lost alarm.

Step 1. Right click on dcPwrSysAlarmActiveTrap and select "Insert Event Filter …".

Step 2. In the "Add Event Filter" window, you need to enter the following information:

### General Tab

- Event Name = Rect. Comms Lost
- $Message = $F$

# Match Tab

Click on the variable dcPwrSysRectAlrmStringValue

• Var Value = \*Rect. Comms Lost\*

#### Actions Tab

• Set Priority = Major-Yellow

Step 3. Right click on dcPwrSysAlarmClearedTrap and select "Insert Event Filter …".

Step 4. In the "Add Event Filter" window, you need to enter the following information:

# General Tab

- Event Name = Rect. Comms Lost
- Message = CLEARED: \$F

# Match Tab

Click on the variable dcPwrSysRectAlrmStringValue

• Var Value = \*Rect. Comms Lost\*

# Actions Tab

• Set Priority = Normal-Green

#### **Self-Acknowledging Alarms**

Normally, active alarms remain in the event log even after the cleared alarm trap has arrived. You would have to right-click on the alarm trap in the event log and select "Acknowledge" to erase that from the current event log. To automate this process, we can modify the cleared alarm event filter.

At the bottom of the Actions tab in the Event Filter Properties window you will find a list of the events that can be cleared by the incoming cleared alarm trap. We can edit each cleared alarm event to clear the corresponding active alarm event.

In the previous example, select "dcPwrSysAlarmActive – Rect. Comms Lost" from the list and click on "Yes". Once you do this, (Clear) will be added to the text in the list to confirm that it's been configured to clear the alarm. If you make a mistake, just click on the line you want to change and click on "No".